## IVANS Resend Policy Transaction Guide

Occasionally, a policy may be "missing" from your EZLynx account. The original download was likely unsuccessful for some reason, so it is necessary to resend the policy transaction. Here is an excerpt from [the IVANS Agency Guide](http://ivansinsurance.com/media/448443/ivans_exchange_agency_guide.pdf) outlining how to resend a policy transaction. If the carrier does not have an IVANS Resend button, request the resend directly from the carrier instead.

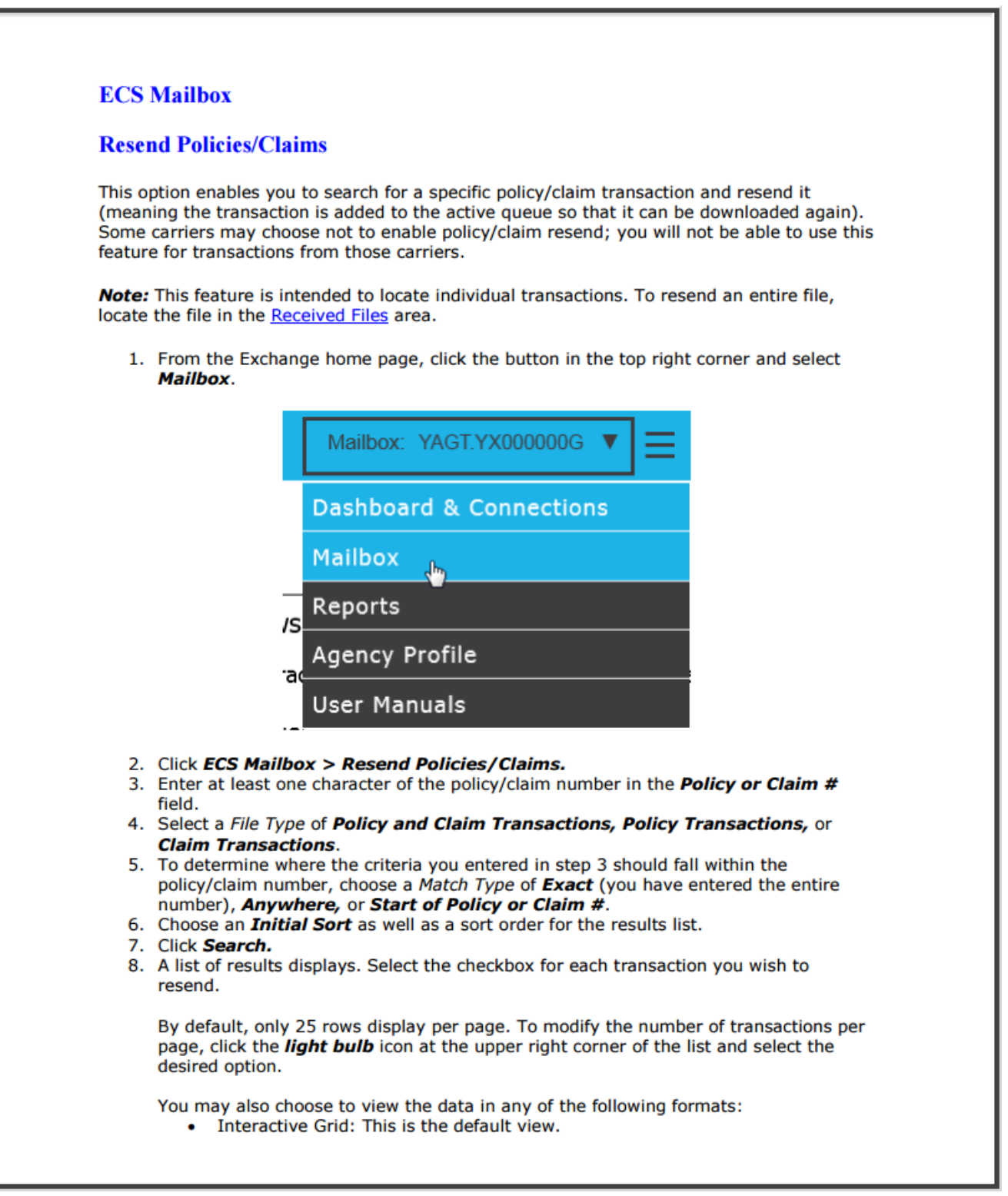

## **IVANS Resend Policy Transaction Guide**

- **HTML Table**
- **CSV**
- Excel (You will be prompted to open or save the Microsoft Excel file.)

To narrow the results, type a portion of the content of any of the columns in the Find on Page field. The list refreshes automatically as you type.

To sort by any of the columns in the list of search results, click the column header. To sort in the reverse order, click the column header again. The header of the column currently used as a sort displays in italics with an upward arrow if sorted in ascending order and a downward arrow if sorted in descending order.

The list attempts to display the most recent transaction for each policy number. If it cannot be determined which of two or more transactions is the most recent, multiple transactions for the policy will display and will be marked in red.

- 9. Select the checkbox for each transaction you wish to resend.
- 10. Click the Re-Send Transaction(s) link label above the list.
- 11. A popup displays to let you know the files have been resent. Click OK.

Click Return to Dashboard to go back to the home page.